# **HOW TO MAKE CHANGES IN YOUR PARENT PORTAL ACCOUNT**

**For the very best user experience, you will need to use FIREFOX or GOOGLE CHROME as your web browser.**

# **HOW TO REQUEST CHANGES TO ADDRESS & CONTACT INFO:**

To request changes to your child's address and contact information, navigate to the My Child Menu. Click Child Info > Addresses & Contacts located on the left side of your parent portal page.

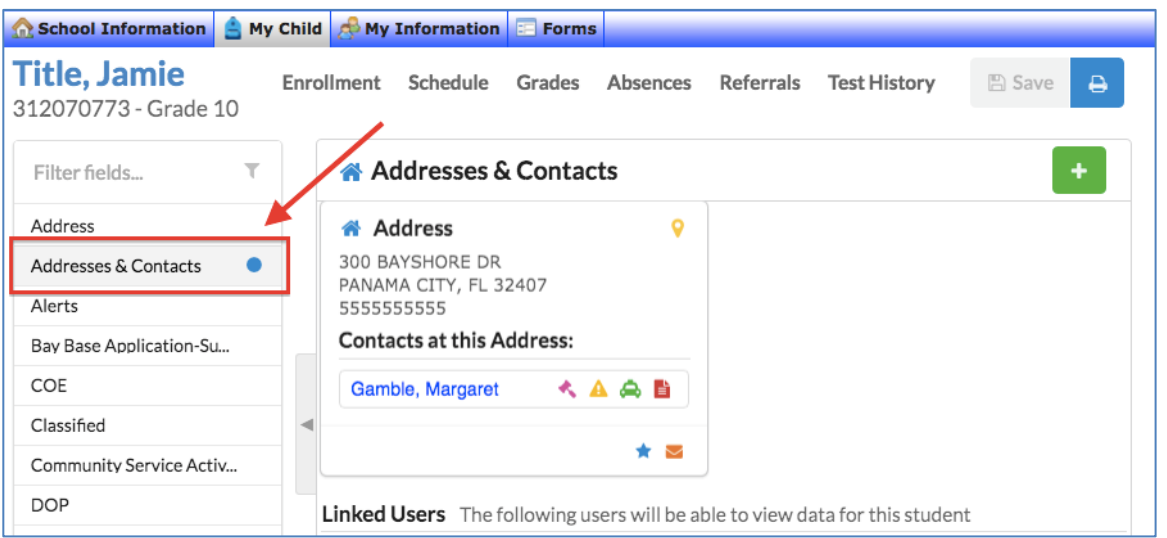

All changes to address information require approval by your child's school. When making changes to your child's primary address, you must present two proof of residency documents to the school before the requested change will be approved. Only in-zone addresses will be allowed in parent portal. All others must be done at the school.

To add a new address, click the green plus button at the top-right corner of the screen. Then, click **Add an Address**.

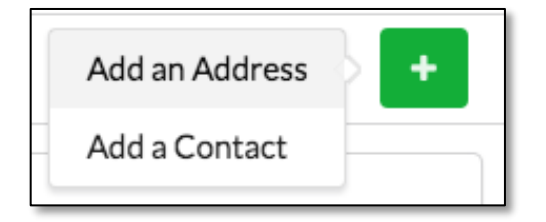

In the New Address pop-up window, enter the address and select if this is the Primary Residence, Mailing Address, Bus Pick Up, and/or Bus Drop Off location. Click Save and the new address is submitted for approval to the school.

*NOTE: Only approved addresses that are zoned for your child's currently enrolled school will be accepted.*

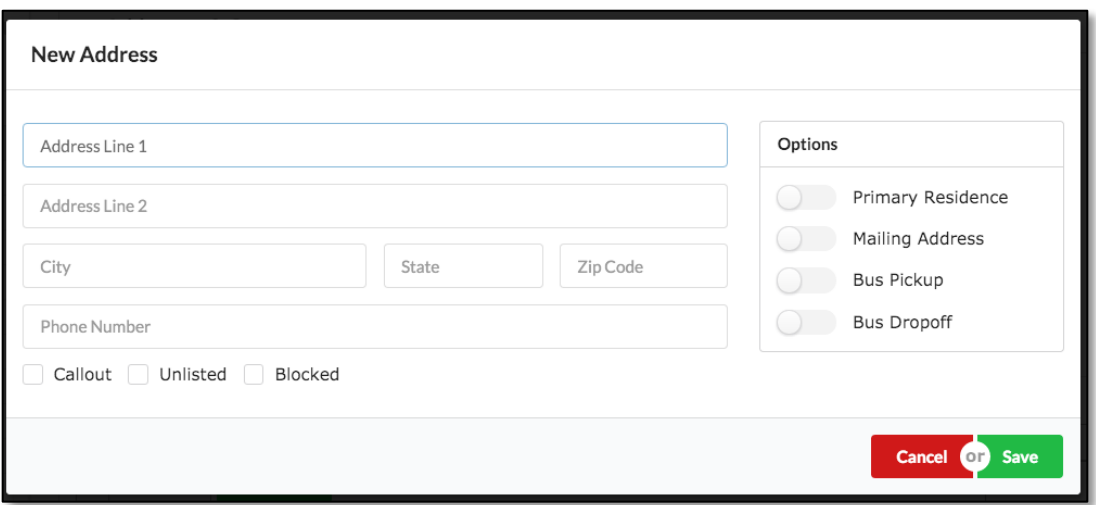

To edit an address, click the Address block. At the top of the Edit Address window, edit the address or options.

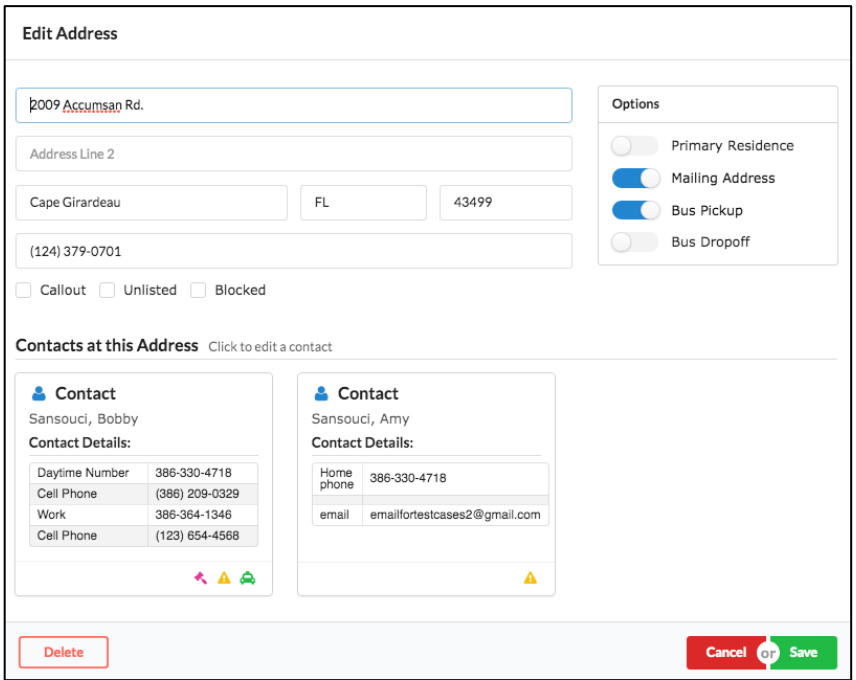

At the bottom of the window, the contacts at the address are listed. To edit a contact, click the contact. The Edit Contact pop-up window will display where the contact can be edited. Click Save at the bottom of the window to submit your changes to the school.

To add a new contact, click the green plus button at the top-right corner of the screen. Then, click Add a Contact.

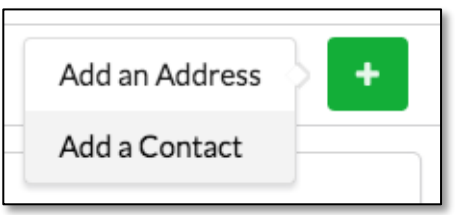

In the New Contact pop-up window, enter the contact's name, email address, relationship, and select the applicable Custody, Emergency, Pickup, and Priority options. The priority determines whether the contact is considered the primary contact, secondary contact, etc.

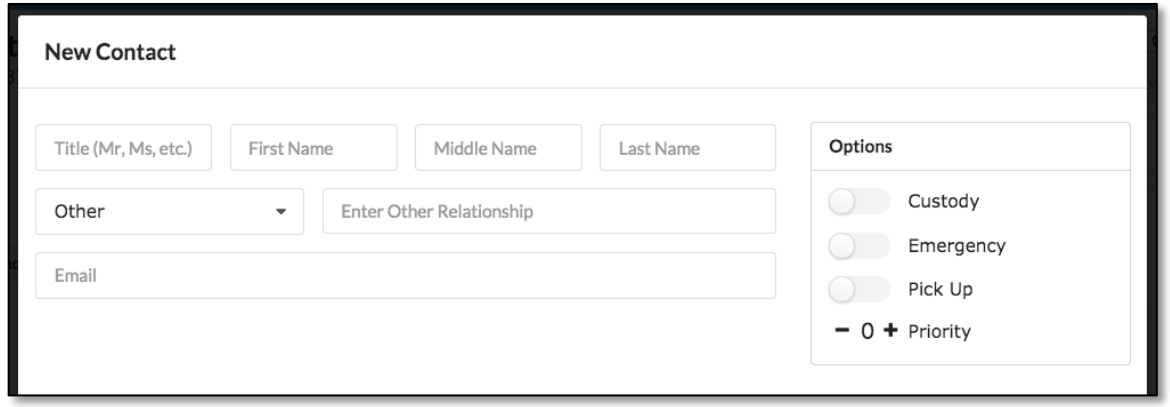

Scroll down to the Contact Details section of the window, where you will enter the contact's phone numbers and other contact details. In the blank row, select a Title. Options include Alternate Phone, Cell Phone, Home Phone, Other, Work Phone, or Workplace. When Other is selected, you can type in a title in the Title field.

In the Value field, enter the phone number. Press the ENTER key on your computer to add the row. The newly added row will turn yellow to indicate changes have been made. A new blank row is available where you can enter more contact details.

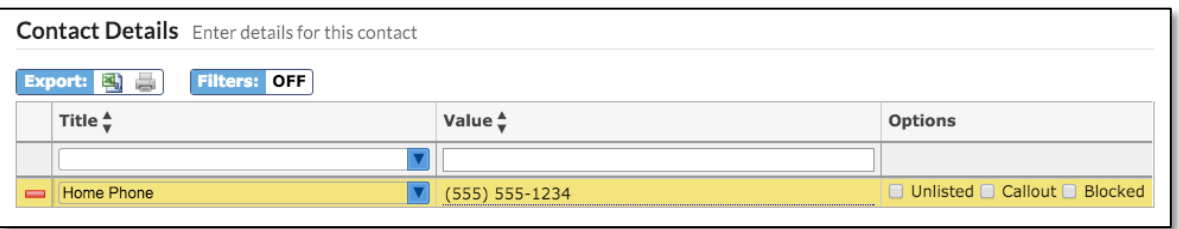

At the bottom of the window, select the contact's address from the existing addresses that were set up for the student. If the contact does not have an address set up, click the No Address block. When finished, click Save.

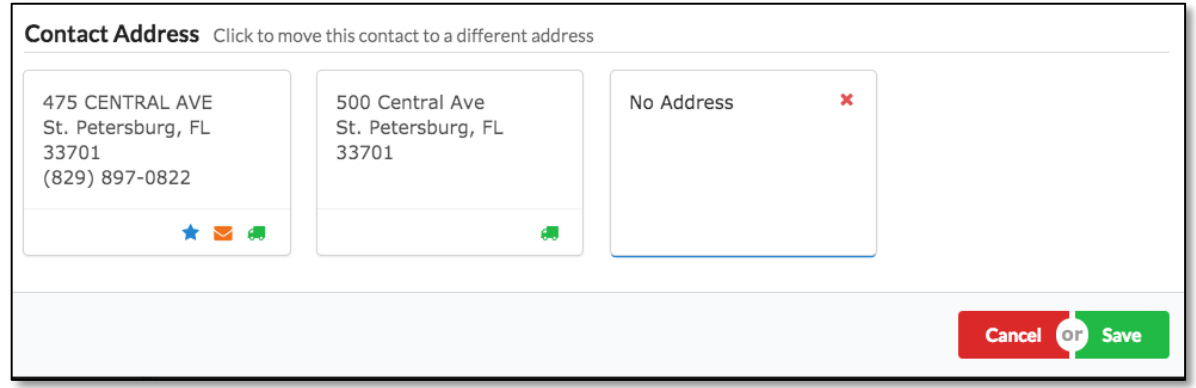

The new contact will be added to the selected Address block. If No Address was selected, the contact will be displayed in its own Contact block.

To edit a contact, click on the contact within the Address block or click on the Contact block.

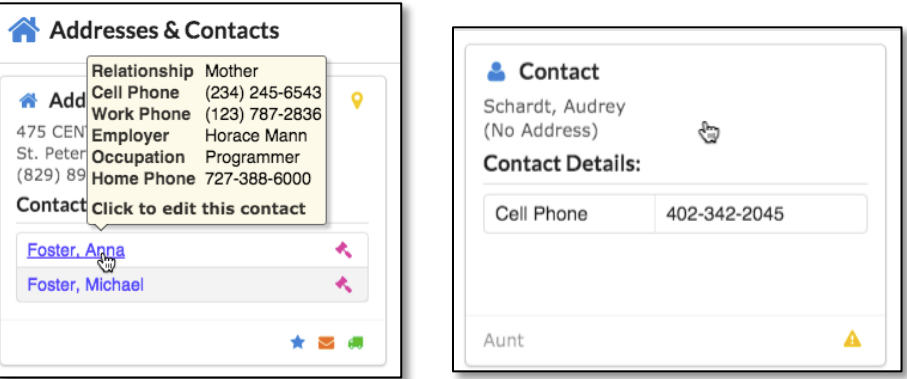

In the Edit Contact pop-up window, edit any of the contact's information or details.

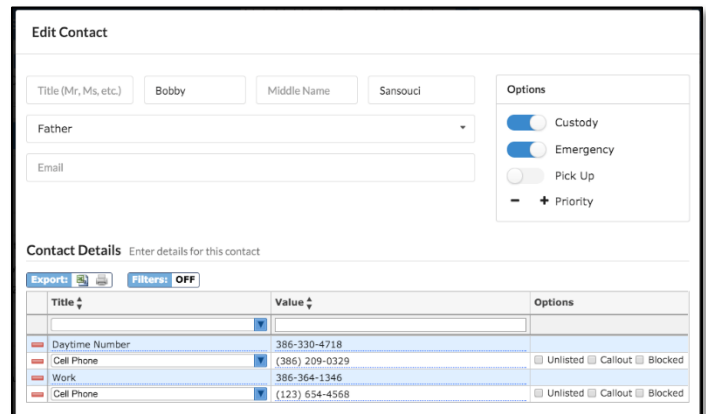

At the bottom of the window, click an address block to move the contact to the selected address. Click the Save to submit your changes for approval at your child's school.

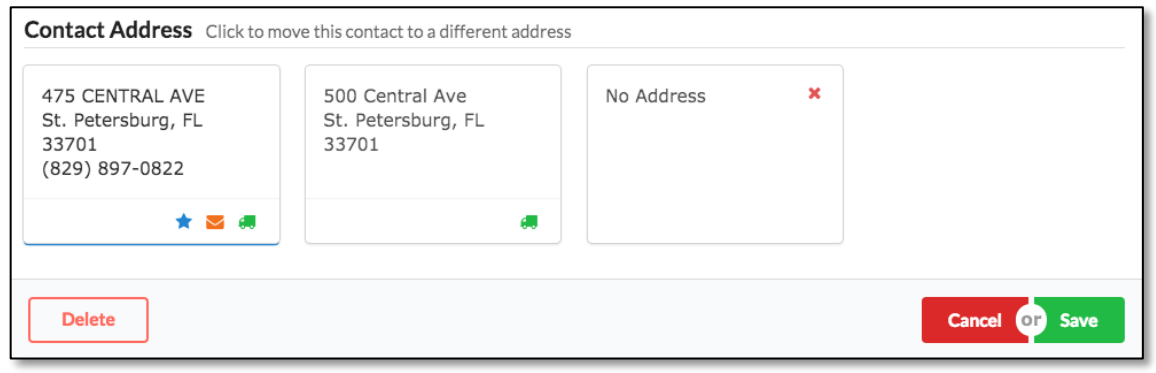

## **HOW TO MAKE CHANGES ON STUDENT INFORMATION TABS**

- 1. Click on My Child > Child Info and then "Accept" to Continue to request changes to student and contact information.
- 2. You may click on the Student Tabs listed below to make changes. If any changes are made, you will see a RED SAVE box at the top right of the screen. Make sure to click this button to save your changes.

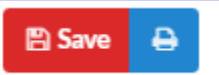

#### **General**

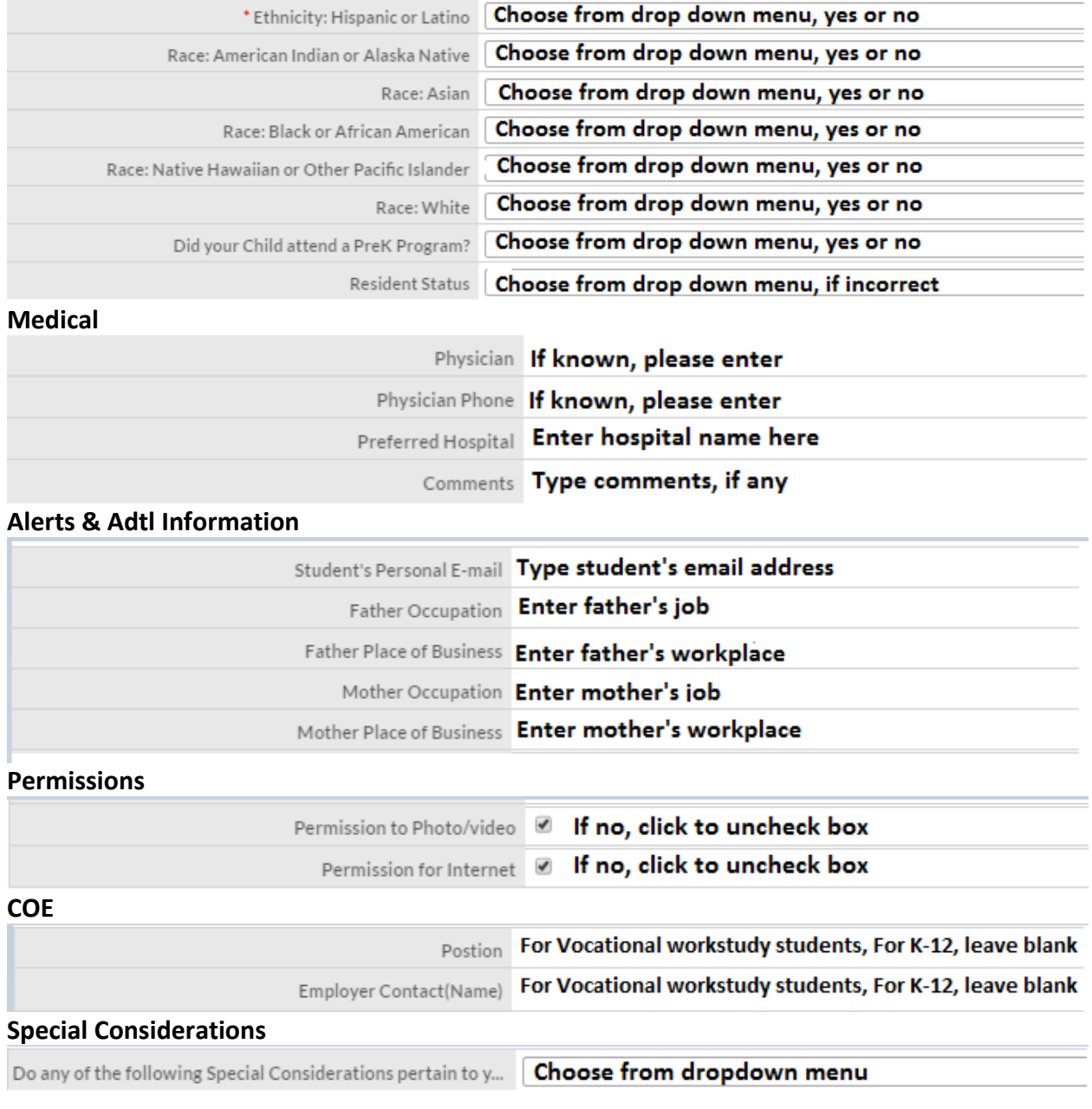

### **Home Language Survey**

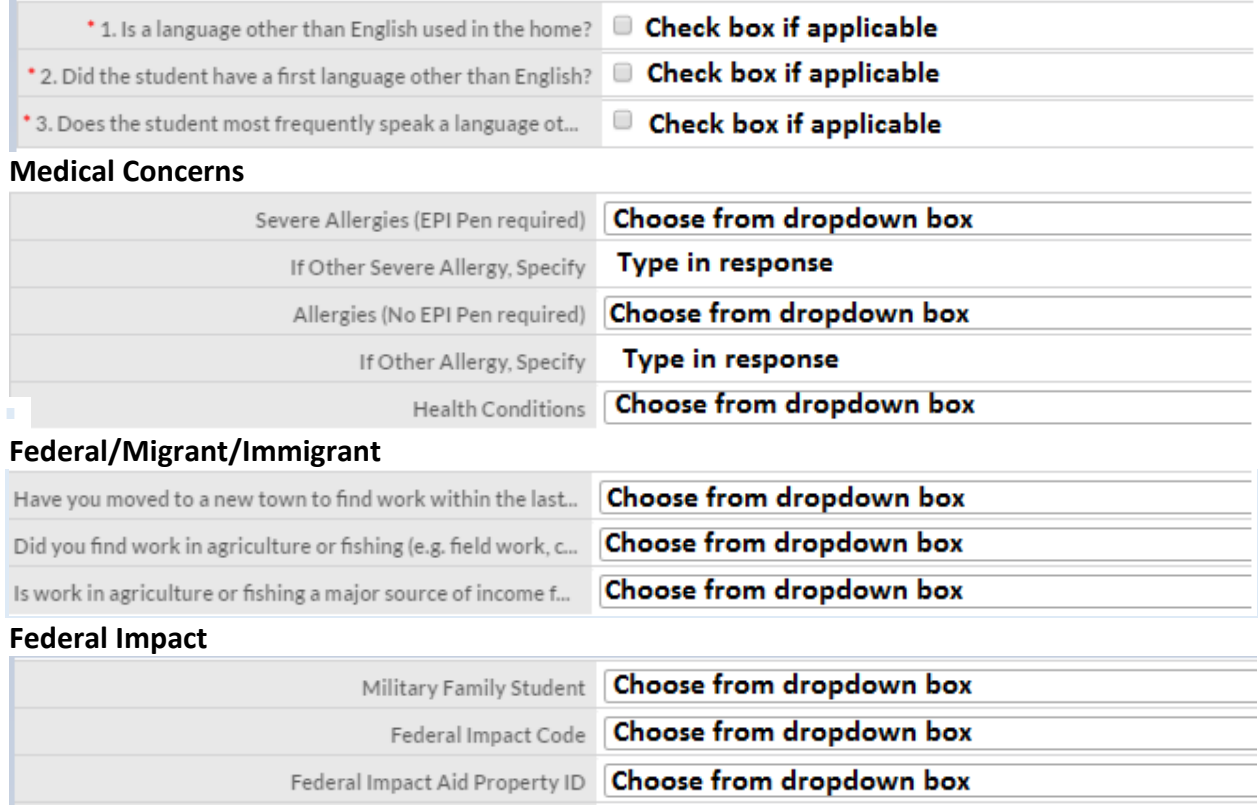